Use this job aid to initiate an End Temporary Assignment for your Team Members that will no longer working in an acting capacity. The Team Member can either be moving back to their prior position or another position.

#### **Job Change**

Navigate to the search bar > type End Temporary Assignment

 Assign New Position. Select End Temporary Assignment –
 Assign New Position from Tasks.

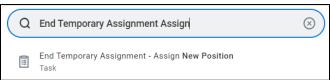

This will open the Start Job Change page. In the Worker field enter the Team Member's name. The What do you want to

do will default as Start Job Change End es should be effective at the start of a pay period. Please select the appropriate Sunday effective date. Temporary Refer to the Start Job Change Job Aid or Start Job Change Video for additional details. Additional job aids are available on the Workday Page on BJs Assignment For Club Promotions and Demotions (excluding Optical), please use the Change Job Calculator for Compe Assign New Position. Click the v End Temporary Assignment -**OK** button. This will prior position or a new position not in an acting capacity For transactions which affect a Team Member's job or pay rate, it is BJ's policy to have managers key the change at least 2 w move to the date. This will ensure there is proper time for the necessary approvals Start page.

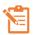

Note: A red asterisk \* indicates the field must be completed.

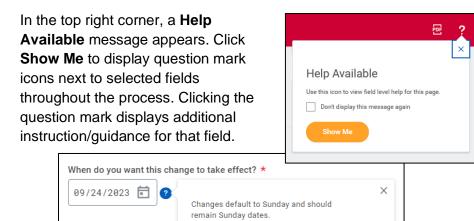

- 3. In the **Start Details** section, the questions will be prepopulated with the below. Click the pencil icon to edit information.
  - a. When do you want the change to take effect when the Temporary Assignment will take effect. All job

changes are required to start on a Sunday. Choose the appropriate Sunday date.

b. Why are you making this change defaults to End Temporary Assignment from the previous page.

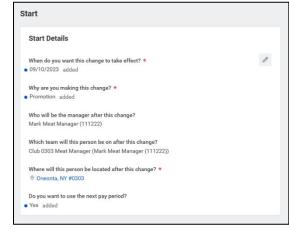

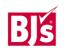

- c. Who will be the manager after this change? This is the team member's new manager after the Temporary Assignment. This will default once the team is selected in the next field.
- d. Which team will this person be on after this change? For clubs, enter the club number and search for the correct team. For CSC or DC, enter the manager's name to select the team. For teams with a vacant manager, the team will display with 'inherited' at the end. Ensure the correct team is selected.
- e. Where will this person be located after this change?
   If the team member is changing locations, ensure the correct location is entered.
- Click the Start button to continue. Note: The Job Change screen will refresh.
- 5. In the **Move** section (visible only if the team member is moving to a new manager with this change), indicate what to do with the position the team member is currently in.
  - a. What do you want to do with the opening left on your team? I plan to backfill this headcount defaults automatically. This should not be changed for the clubs or DCs.
  - b. Is this position available for overlap? This defaults to Yes and should not be changed. This allows for another team member to move into the position once the End Temporary Assignment has been processed.
- 6. Note: If the team member is moving to a new manager with this End Temporary Assignment, no other sections are

required. **Click the Submit button** to send the task to the receiving manager.

If the team member is <u>not</u> moving to a new manager, **continue with the remaining steps** below.

- 7. In the **Job** section review the **Position** information.
  - a. **Select** the available position the team member is moving into. Positions with a Job Requisition cannot

be used in this transaction and will result in an error message. Select a position without a job requisition or a filled position available for overlap.

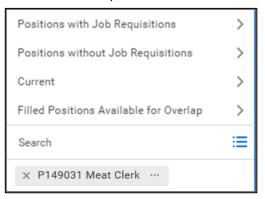

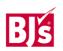

Last Modified: 10/17/2023 2

b. Ensure the position and job profile are correct. The job profile defaults from the selected position. The job profile cannot be

edited within this transaction. If the job profile is incorrect, select another position or if the position needs to be created, use the Create Position job aid.

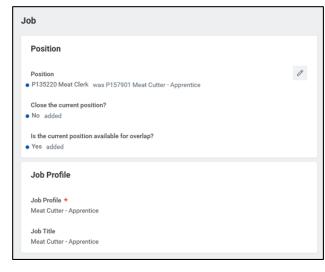

- 8. In the **Location** section, the hours and shift the team member will be working are selected.
  - a. Scheduled
    Weekly
    Hours are
    the hours the
    team
    member is
    scheduled to
    work each
    week

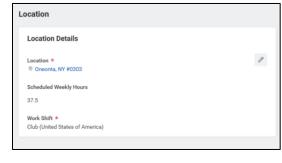

- b. Work Shift is the shift the team member will be working.
- 9. In the Job **Classifications** section, the classification for Temporary Assignment is listed and must be removed as the team member is no

longer acting in a temporary capacity. If the Temporary Assignment classification is not removed, an error message will appear when the transaction is submitted.

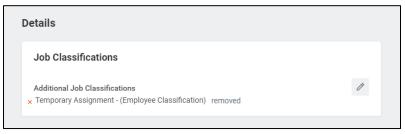

- 10. Administrative Details populate based on the position.
  - a. Employee Type Choose Regular or Temporary
  - **b. Time Type** Choose Full-Time or Part-Time
  - c. **Default Weekly Hours** The Default Weekly

hours should be equal to the scheduled weekly hours if the Team

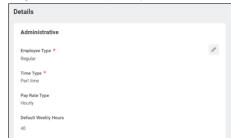

Member is Full Time (36 hours or more per week), or the Default Weekly Hours should be 40 if the Team Member is Part Time.

11. **Organizations and Cost Center** populates based on the position details.

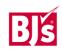

a. Company - Defaults from the supervisory organization. PDCs use the company of BJ's Logistics, LLC if needed. Otherwise, no change is needed.

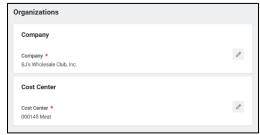

 $\equiv$ 

b. Cost Center - Defaults from the supervisory organization. Ensure the correct cost center is entered.

Compensation Plan

Total Base Pay Range

Amount

17.25

Amount Change 0.75

Percent Change

4.55

Currency \*

× USD

16.00 - 19.20 - 22.40 USD Hourk

### 12. Compensation

- a. For Clubs only, use the Change Job Calculator to determine the new pay amount after the job change. To access the Change Job Calculator, click on the link in the help text at the top of the screen.
- b. Edit the Salary or **Hourly** section

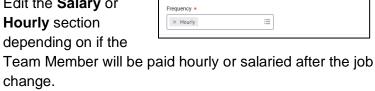

- c. Enter the new amount in the **Amount** field or the percent change in the Percent Change field.
- d. **Currency** populates USD. Do not change.
- e. Frequency populates Annual or Hourly depending on if the Team Member will be paid salary or hourly. Do not

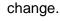

13. Click the Submit (current manager) or Approve (receiving manager) button. This submits the transaction to the next approver. The review and approval process varies based on the reason and compensation details of the job change. The Current Manager, Receiving Manager, HR Partner, and Compensation Partner are commonly involved in job change processes.

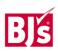

Last Modified: 10/17/2023 4